# **Инструкция по работе с декларациями о сделках с древесиной в ЕГАИС учёта древесины**

# **Содержание**

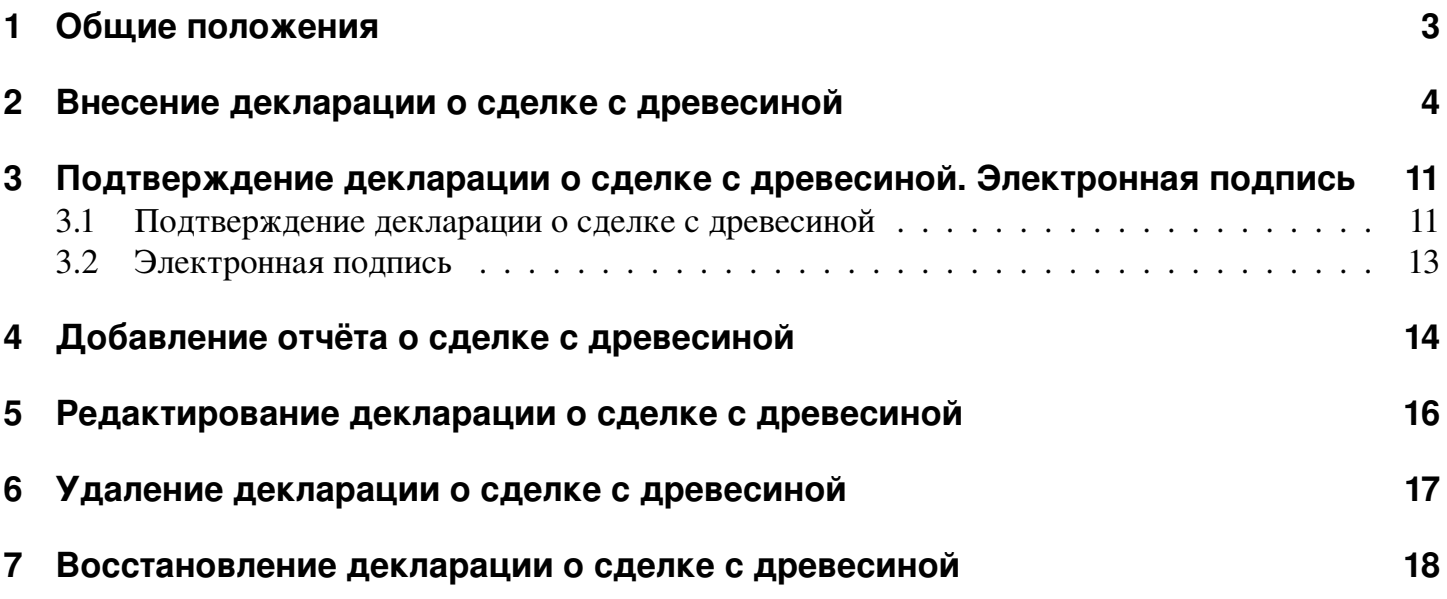

## <span id="page-2-0"></span>**1. Общие положения**

В ЕГАИС учета древесины и сделок с ней (далее Система) предоставляются декларации по каждой сделке с древесиной.

Предоставление информации о сделке с древесиной в Систему должно быть не позднее 5 рабочих дней после заключения сделки.

Если покупателем является физическое лицо или иностранная компания, то им не нужно подписывать электронной подписью (далее ЭП) свою часть декларации.

В остальных случаях и покупатель, и продавец обязаны подписать ЭП свою часть декларации, а также отчеты (фактически переданный объем древесины, подается не реже 1 раза в месяц).

Продавец дополнительно обязан подавать в Систему и подписывать ЭП маркировку древесины ценных пород экспортируемой за пределы Российской Федерации.

# <span id="page-3-0"></span>**2. Внесение декларации о сделке с древесиной**

В процессе подачи информации о сделке с древесиной в Систему чаще всего участвуют два пользователя (см раздел [1\)](#page-2-0): со стороны покупателя и со стороны продавца.

Создать декларацию в Системе может как покупатель, так и продавец.

Важно, чтобы другой участник сделки эту декларацию в Системе подтвердил.

Для создания декларации о сделке с древесиной необходимо:

- <span id="page-3-1"></span>1) после авторизации в Системе выбрать вкладку «Сделки с древесиной», нажать кнопку «Создать» как показано на рис. [1](#page-3-1) и выбрать из выпадающего списка пункт:
	- ∙ «Покупка», если данные по сделке вносит пользователь со стороны покупателя,
	- ∙ «Продажа», если данные по сделке вносит пользователь со стороны продавца.

| 图<br>Договоры<br>аренды | $\sim$<br>∙∝ | Договоры<br>n<br><b>EBB</b><br>купли-продажи                                                                 | Государственные<br>контракты и задания                                                                                                    | Лесные<br>v<br>Ľ6.<br>декларации     | ⊘⇒ Права<br>豳     | пользования          | Отчёты об<br>国<br>использовании лесов | Сделки                          | с древесиной      |
|-------------------------|--------------|----------------------------------------------------------------------------------------------------|----------------------------------------------------------------------------------------------------|--------------------------------------|-------------------|----------------------|---------------------------------------|---------------------------------|-------------------|
| Поиск                   |              |                                                                                                    |                                                                                                    | Создать                              | Добавить отчёт    | Редактировать        | Восстановить                          | Удалить                         | Подп<br>Подписать |
| Номер декларации:       |              |                                                                                                    | ×                                                                                                    | Покупка                              |                   |                      |                                       | Договор отчуждения/приобретения |                   |
| Дата ввода данных:      | C.           | $\begin{array}{c}\n\begin{array}{c}\n\text{+} \\ \hline\n0 & 0 \\ 0 & 0\n\end{array}\n\end{array}$<br>$\Box$ | $\frac{1}{\begin{smallmatrix} 0&0&0\\ 0&0&0\\ 0&0&0 \end{smallmatrix}}$                                                                                                    | Продажа<br>декларации                | а ввода<br>данных | Введено<br>продавцом | Введено<br>покупателем                | Номер                           | Подписано         |
| Введено продавцом: с:   |              | $\frac{1}{222}$<br>no:                                                                                       | $\frac{+}{0.00}$                                                                                                    |                                      |                   |                      |                                       |                                 |                   |
| Введено покуп-лем:      | C.           | $\begin{array}{c}\n\uparrow \\ \hline\n0.01 \\ \hline\n0.01\n\end{array}$<br>$\Box$                          | $\begin{array}{c}\n\phantom{00}1\phantom{0}1\phantom{0}1\$ | 00010000000<br>00021001644<br>003838 | 15.01.2016        | 15.01.2016           | Не подана                             | 55                              |                   |
| Источник:               |              |                                                                                                    | $\checkmark$                                                                                                    |                                      |                   |                      |                                       |                                 |                   |

Рис. 1: Выпадающий список кнопки «Создать»

<span id="page-4-0"></span>2) в зависимости от выбранного пункта («Покупка» или «Продажа») в окне «Информация о сделке с древесиной» блок «Покупатель» (см рис. [2\)](#page-4-0) или блок «Продавец» (см рис. [3\)](#page-4-0) будет заполнен автоматически.

Затем следует нажать кнопку «Выбрать покупателя» или «Выбрать продавца».

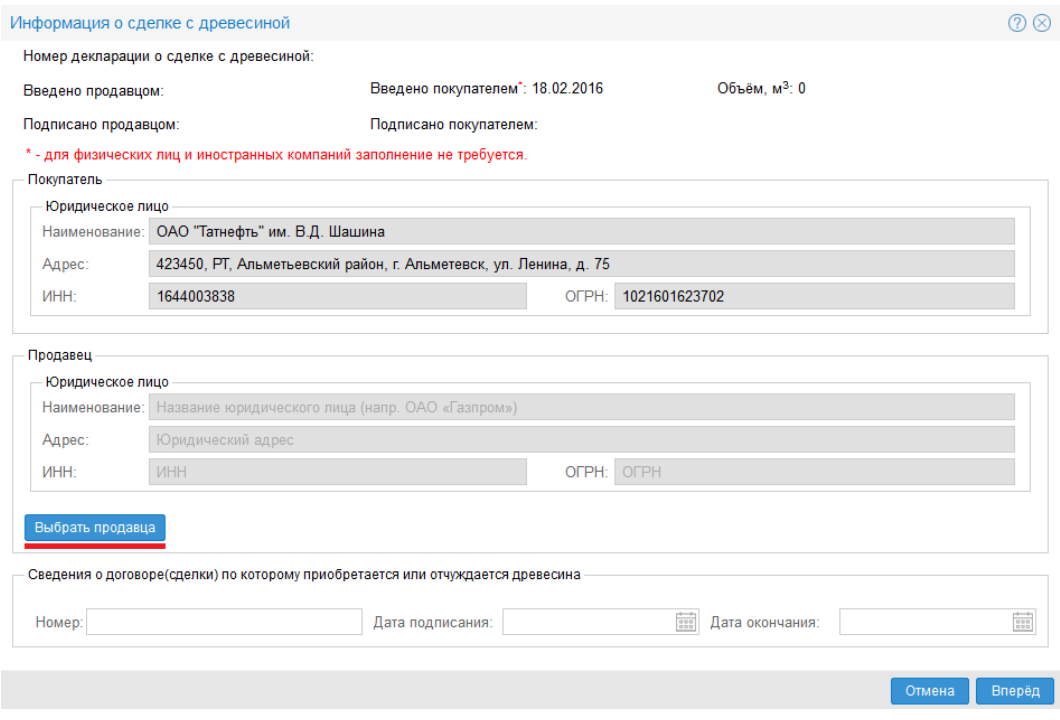

Рис. 2: Пример заполненной формы «Покупатель»

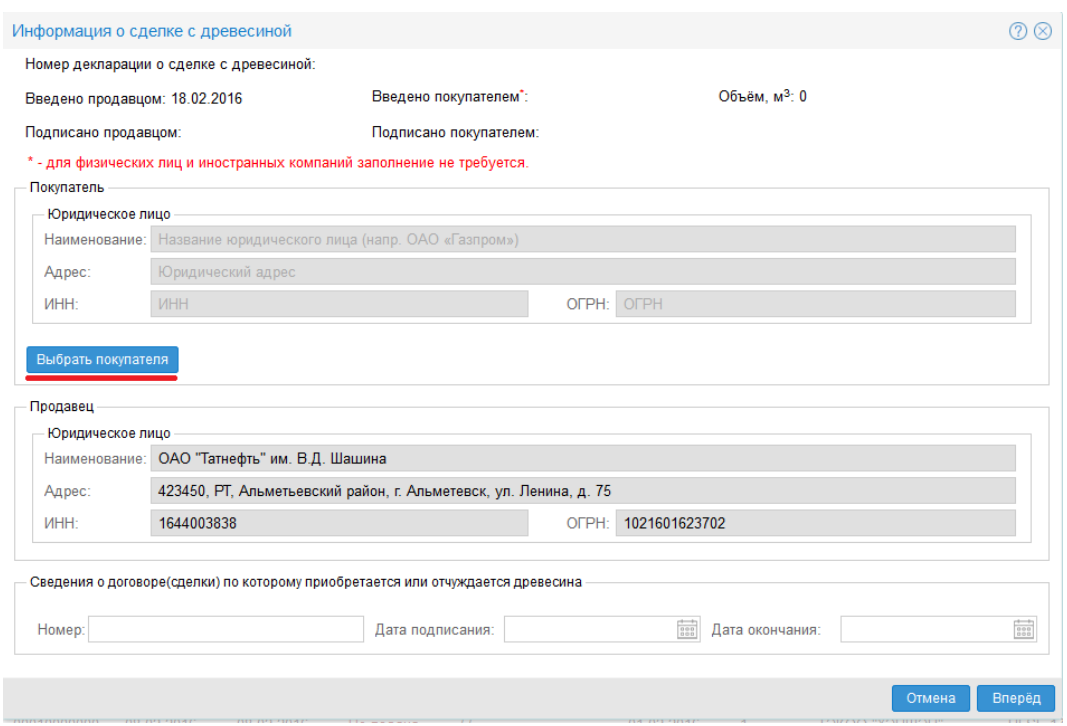

Рис. 3: Пример заполненной формы «Продавец»

<span id="page-5-0"></span>3) в открывшемся окне «Выбор участника сделки» следует установить переключатель на требуемый тип контрагента и заполнить указанные поля целиком или только часть полей.

Затем нажать кнопку «Найти», после чего Система осуществит поиск и выведет таблицу результатов, подходящих под указанные фильтры (заполненные поля).

∙ Если в таблице результатов отображен требуемый участник сделки, то нужно выделить строку, в которой он указан, и нажать кнопку «Использовать» (двойной щелчок на этой строке также осуществит действие выбора) как показано на рис. [4.](#page-5-0)

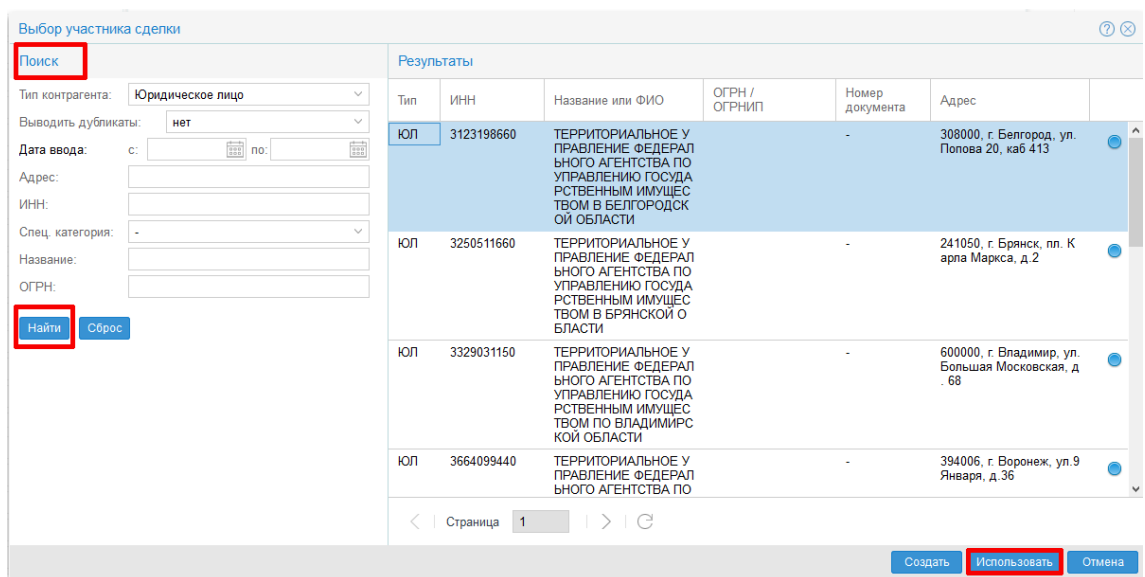

Рис. 4: Пример поиска и использования существующего участника

- <span id="page-5-1"></span>∙ Если требуемого участника нет в таблице результатов поиска, то нужно:
	- а) нажать кнопку «Создать»;
	- б) в открывшемся окне «Участник сделки» внести реквизиты участника;
	- в) нажать кнопку «Сохранить» как показано на рис. [5.](#page-5-1)

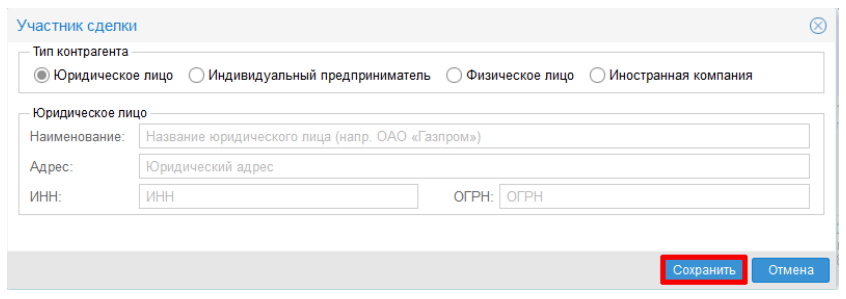

Рис. 5: Пример создания участника

<span id="page-6-0"></span>4) после выбора/создания участника сделки в окне «Информация о сделке с древесиной» заполнить блок «Сведения о договоре (сделке), по которому приобретаются или отчуждается древесина» и нажать кнопку «Вперёд» как показано на рис. [6.](#page-6-0)

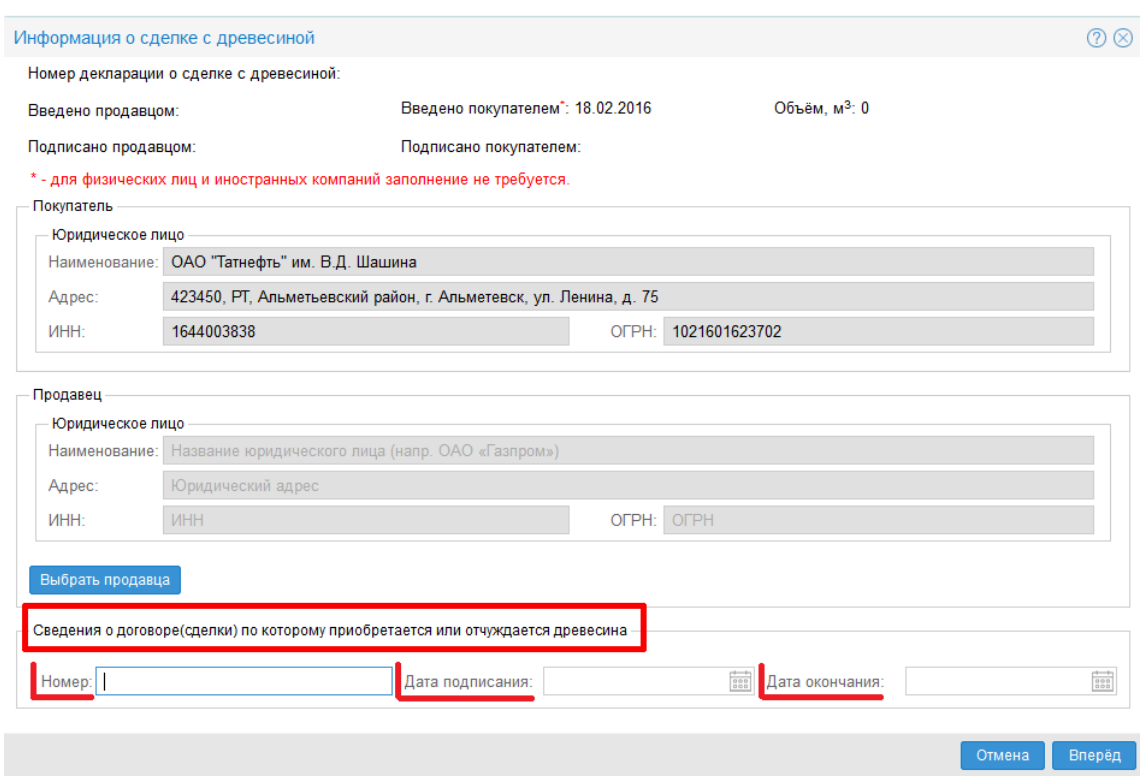

Рис. 6: Пример заполнения сведений, по которым приобреталась/отчуждалась древесина

- <span id="page-7-0"></span>5) дальнейшие действия пользователя зависят от выбранной при создании сделки стороны участника сделки:
	- у пользователя со стороны покупателя в окне «Информация о сделке с древесиной» имеется возможность указать сведения о месте складирования древесины (при наличии).

Для этого нужно нажать кнопку «Добавить место» и указать место складирования древесины.

Затем нажать кнопку «Вперёд» как показано на рис. [7.](#page-7-0)

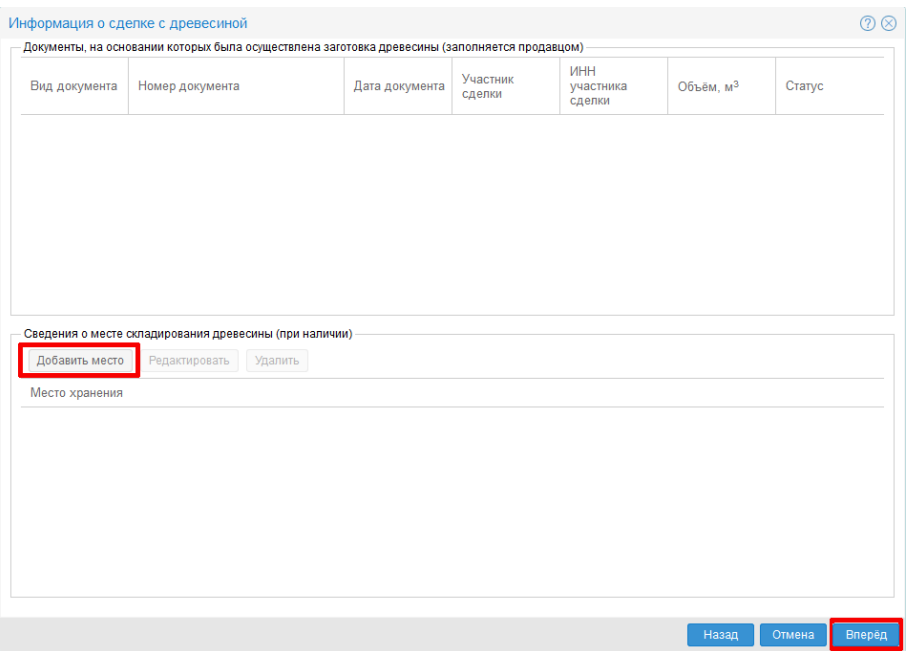

Рис. 7: Процесс указания сведений о месте складирования древесины (при наличии)

∙ пользователю со стороны продавца в окне «Информация о сделке с древесиной» необходимо указать документы, на основании которых была осуществлена заготовка древесины.

Для этого:

– нажать кнопку «Добавить документ», выбрать вид документа, указать требуемый документ (как показано на рис. [9\)](#page-7-0) и нажать кнопку «Вперёд» как показано на рис. [8.](#page-7-0)

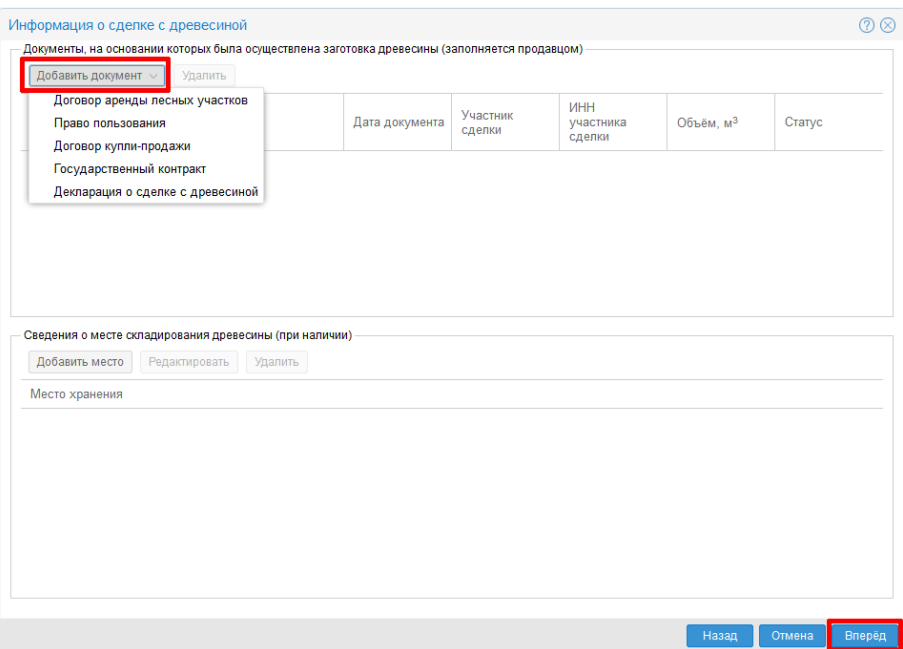

Рис. 8: Процесс выбора продавцом документа-основания

| Выбор документа              |                                              |                                                                                   |          |        |
|------------------------------|----------------------------------------------|-----------------------------------------------------------------------------------|----------|--------|
| Поиск по номеру:             | Поиск                                        | Сброс                                                                             |          |        |
| Номер документа              | Дата подписания                              | Участник сделки<br>покупатель: ОАО натнефть им. В.Д.<br>Шашина                    | Статус   |        |
| 0003001644003838004704024608 | 15.02.2016                                   | продавец: "Звездочка"<br>покупатель: ОАО "Татнефть" им. В.Д.<br>Шашина            | Черновик |        |
| 0001001644003838121500764259 | 01 02 2016                                   | продавец: Панков Олег Викторович<br>покупатель: ОАО "Татнефть" им. В.Д.<br>Шашина | Подписан |        |
| 0001001644003838121500764259 | 01.02.2016                                   | продавец: Панков Олег Викторович<br>покупатель: ОАО "Татнефть" им. В.Д.<br>Шашина | Подписан |        |
| Страница<br>$\mathbf{1}$     | $ $ из 2 $ $ $>$ $\gg$ $ $ $\leftrightarrow$ | Отображаются записи с 1 по 20, всего 26                                           |          |        |
|                              |                                              |                                                                                   | Выбрать  | Отмена |

Рис. 9: Пример отображения окна при выборе документа-основания

<span id="page-9-0"></span>6) затем требуется ввести или изменить (если декларация ранее была подана другим участником сделки) информацию об отчуждаемой древесине по договору, для этого нужно использовать кнопки «Создать»/«Редактировать»/«Удалить» и, для сохранения произведенных изменений, нажать кнопку «Сохранить».

После выполненных действий нажать кнопку «Сохранить» в правом нижем углу окна как показано на рис. [10.](#page-9-0)

|                 | Отчуждаемая древесина |                  |                                                        |                                 |
|-----------------|-----------------------|------------------|--------------------------------------------------------|---------------------------------|
| Создать         | Редактировать         | Удалить          |                                                        |                                 |
|                 |                       | Состав древесины |                                                        | Объём древесины, м <sup>3</sup> |
| No <sup>1</sup> | Видовой               |                  | Сортиментный                                           |                                 |
| 1               | Тополь                | $\checkmark$     | 02.20.12.132 - Бревна тополя для производ $\sim$<br>10 |                                 |
|                 |                       |                  | Сохранить<br>Отменить                                  |                                 |
|                 |                       |                  |                                                        |                                 |
|                 |                       |                  |                                                        |                                 |
|                 |                       |                  |                                                        |                                 |
|                 |                       |                  |                                                        |                                 |
|                 |                       |                  |                                                        |                                 |
|                 |                       |                  |                                                        |                                 |
|                 |                       |                  |                                                        |                                 |
|                 |                       |                  |                                                        |                                 |
|                 |                       |                  |                                                        |                                 |
|                 |                       |                  |                                                        |                                 |
|                 |                       |                  |                                                        |                                 |
|                 |                       |                  |                                                        |                                 |
|                 |                       |                  |                                                        |                                 |
|                 |                       |                  |                                                        |                                 |
|                 |                       |                  |                                                        |                                 |
|                 |                       |                  |                                                        |                                 |
|                 |                       |                  |                                                        |                                 |
|                 |                       |                  |                                                        |                                 |
|                 |                       |                  |                                                        |                                 |
|                 |                       |                  |                                                        |                                 |
|                 |                       |                  |                                                        |                                 |
|                 |                       |                  |                                                        |                                 |
|                 |                       |                  |                                                        |                                 |
|                 |                       |                  | $\overline{\mathbf{0}}$<br>Итог:                       | M <sup>3</sup>                  |

Рис. 10: Пример заполнения информации об отчуждаемой древесине

<span id="page-9-1"></span>7) в результате проделанных действий на вкладке «Сделки с древесиной» появится созданная декларация (в уведомлении будет указан её уникальный номер).

В столбцах «Введено продавцом»/«Введено покупателем» отображается актуальная информация об участии каждого участника сделки как показано на рис. [11.](#page-9-1)

| تطلحنه<br>ö           | Портал ЕГАИС учёта древесины и сделок с ней          |                                                                             |                                 |                      |                      |                                       | Декларация номер 0004001644003838004704024608 успешно сохранена. |                   |                |                     |
|-----------------------|------------------------------------------------------|-----------------------------------------------------------------------------|---------------------------------|----------------------|----------------------|---------------------------------------|------------------------------------------------------------------|-------------------|----------------|---------------------|
| 图<br>Догово<br>аренды | Договоры<br>SS.<br>n<br><b>BEER</b><br>купли-продажи | Государственные<br>контракты и задания                                      | v<br>Лесные<br>75<br>декларации | ු                    | Права<br>пользования | Отчёты об<br>国<br>использовании лесов | Сделки<br>$\sim$                                                 | ھ<br>с древесиной | Маркировка     | 圓<br>Отчёты         |
| Поиск                 |                                                      | C                                                                           | Создать $\vee$                  | Добавить отчёт       | Редактировать        | Восстановить                          | Удалить<br>Подписать                                             | Подписать ЭП      |                |                     |
| Номер декларации:     |                                                      |                                                                             |                                 |                      |                      |                                       | Договор отчуждения/приобретения древесины                        |                   |                | Пок                 |
| Дата ввода данных: с: | $\frac{1}{222}$ no:                                  | $\begin{array}{c}\n\uparrow\quad 1 \\ \uparrow\quad 0 \\ 0.01\n\end{array}$ | Номер<br>декларации             | Дата ввода<br>данных | Введено<br>продавцом | Введено<br>покупателем                | Номер                                                            | Подписано         | Объём.         | Наименование        |
| Введено продавцом: с: | $\frac{q_{1}+q_{2}}{q_{1}+q_{2}}$<br>$\mathsf{no}$ : | $\frac{1}{0.0.0}$                                                           |                                 |                      |                      |                                       |                                                                  |                   | M <sup>3</sup> |                     |
| Введено покуп-лем: с: | $rac{1}{1000}$<br>no:                                | $rac{+}{0.00}$                                                              | 00010000000<br>00021001644      | 15.01.2016           | 15.01.2016           | Не подана                             | 55                                                               |                   | 73.87          | ТЭКОО "ХЭНШЭН"      |
| Источник:             |                                                      | $\checkmark$                                                                | 003838                          |                      |                      |                                       |                                                                  |                   |                |                     |
| Статус:               |                                                      | $\sim$                                                                      | 00080000000<br>00000001644      | 21.01.2016           | 21.01.2016           | Не подана                             | 12-124                                                           | 19.01.2016        | 123            | Тестов тест тестови |

Рис. 11: Пример успешно созданной декларации

### <span id="page-10-0"></span>**3. Подтверждение декларации о сделке с древесиной. Электронная подпись**

Все электронные документы, предоставленные в Систему должны подписываются усиленной квалифицированной электронной подписью (далее - ЭП).

С 01.01.2016 г. эта норма является обязательной для всех участников рынка древесины.

Особенность реализации: если один из участников внес информацию о сделке в Систему и подписал ее ЭП, то второму участнику Система отобразит эту сделку, но для подтверждения участия в этой сделке последнему придется взять ее на редактирование, что автоматически сбросит существующие у декларации ЭП.

Иными словами, после внесения данных о сделки в Систему, описанного в разделе [2](#page-3-0) настоящей инструкции, обязательным является подтверждение участия в сделке другим участником.

#### <span id="page-10-1"></span>**3.1. Подтверждение декларации о сделке с древесиной**

Для подтверждения участия в сделке, созданной первым участником, второму участнику сделки после авторизации в Системе и попытке ввода данных о сделке Система предложит подтвердить участие в сделке, внесенной первым участником, для чего в появившемся информационном окне нажать кнопку «Подтвердить».

Примечание: для покупателей, являющимися физическим лицом или иностранной компанией подтверждение НЕ ТРЕБУЕТСЯ.

Поле отмечено символом \* в окне «Информация о сделке с древесиной» как показано на рис. [12.](#page-10-1)

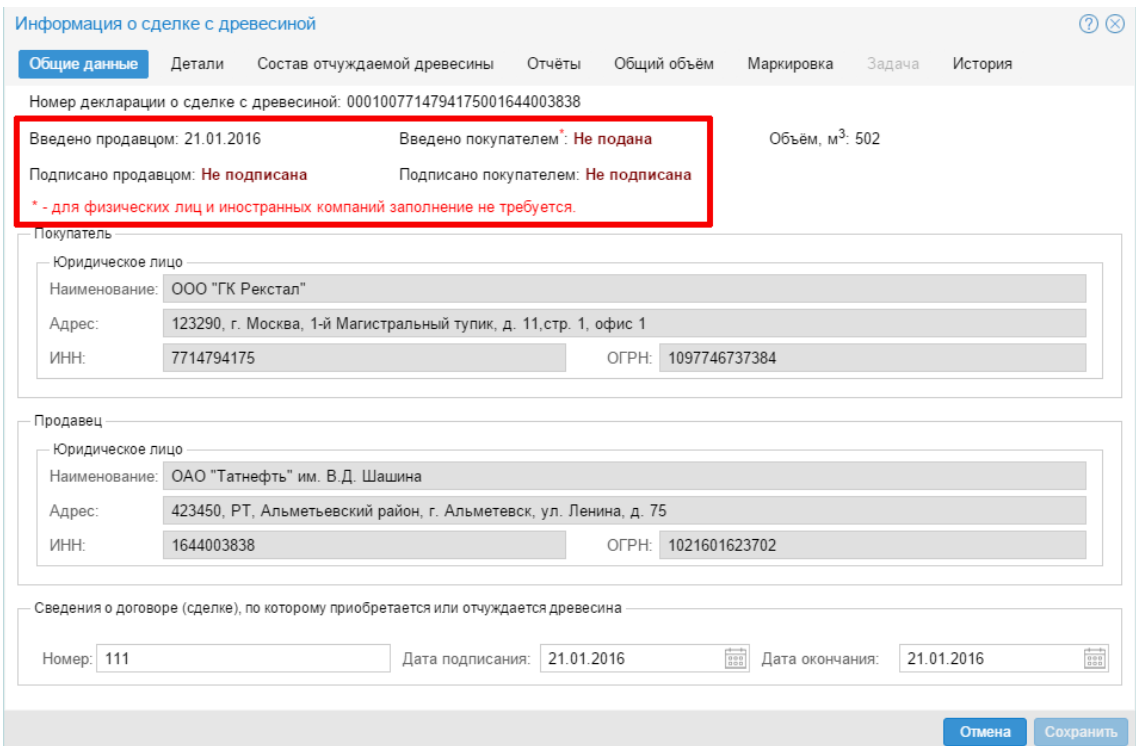

Рис. 12: Начало процесса электронной подписи декларации

После того, как сделка подтверждена обоими участниками важно зафиксировать корректность введенных данных с помощью ЭП.

При каждом изменении документа, необходимо подписывать его заново.

Для работы с ЭП в портале ЕГАИС необходимо установить следующие программные компоненты:

- 1) криптоплагин для браузера «ЕГАИС Крипто» (ссылка на скачивание доступна наверху закрытой части портала или в разделе «Техподдержка» открфтой части портала: [http://www.lesegais.ru/upload/EGAISCryptoSetup.exe\)](http://www.lesegais.ru/upload/EGAISCryptoSetup.exe);
- 2) СКЗИ, разработанная по ГОСТу, например, «КриптоПро CSP»;
- 3) усиленная квалифицированная электронная подпись от любого УЦ, зарегистрированного в Минкомсвязи.

Примечание: более подробная информация об установке данных приложений, дополнительных настройках, а также устранении проблем находится в разделе «Техподдержка» портала: [http://lesegais.ru/support.](http://lesegais.ru/support)

#### <span id="page-12-0"></span>**3.2. Электронная подпись**

Для подписания созданной декларации при помощи ЭП необходимо:

<span id="page-12-1"></span>1) на вкладке «Сделки с древесиной» выбрать/найти декларацию и нажать «Подписать ЭП» как показано на рис. [13.](#page-12-1)

|             | $\mathcal{D}$ <b>Договоры</b><br>аренды | ℅<br><b>Договоры</b><br>купли-продажи | <b>ЕШЕ</b> контракты и задания | Государственные      | Лесные<br>- - декларации | 씝<br>lpasa<br>пользования | <b>ED</b> Orveral of                      | спользовании лесов | <b>SACRET CARDINAL</b> | Маркировка<br>с древесиной        | <b>E</b> OTHETH  |                                                                             |             |               |          |          |
|-------------|-----------------------------------------|---------------------------------------|--------------------------------|----------------------|--------------------------|---------------------------|-------------------------------------------|--------------------|------------------------|-----------------------------------|------------------|-----------------------------------------------------------------------------|-------------|---------------|----------|----------|
| ⊚           | Создать                                 | Добавить отчёт                        | Редактировать                  | Восстановить         | Подлисать<br>Удалить     | Подписать ЭП              |                                           |                    |                        |                                   |                  |                                                                             |             |               |          |          |
| <b>ONCK</b> |                                         |                                       |                                |                      |                          |                           | Договор отчуждения/приобретения древесины |                    |                        | Покупатель                        |                  | Продавец                                                                    |             |               |          |          |
|             | Howen<br>декларации                     |                                       |                                | Дата ввода<br>данных | Введено<br>продавцом     | Введено<br>покупателем    | Номер                                     | Подписано          | Объём.<br>--           | Наименование                      | <b>MHH</b>       | Наименование                                                                | <b>VIHH</b> | Источник      | Создано  | Статус   |
|             |                                         | 0001000000000021001644003838          |                                | 15.01.2016           | 15.01.2016               | Не подана                 | 55                                        |                    | 73.87                  | тэкоо "хэншэн"                    | <b>HLSF-1773</b> | ОАО "Татнефть" им.<br>В.Д. Шашина                                           | 1644003838  | EГAИС         | Продавец | Черновик |
|             |                                         | 0008000000000000001644003838          |                                | 21.01.2016           | 21.01.2016               | Не подана                 | $12 - 124$                                | 19.01.2016         | 123                    | Тестов тест тестович              |                  | ОАО "Татнефть" им.<br>В.Д. Шашина                                           | 1644003838  | <b>E</b> FAMC | Продавец | Черновик |
|             |                                         | 0001007714794175001644003838          |                                | 21.01.2016           | 21.01.2016               | Не подана                 | 111                                       | 21.01.2016         | 502                    | OOO "FK Perctan"                  | 7714794175       | ОАО "Татнефть" им.<br>В.Д. Шашина                                           | 1644003838  | EГАИС         | Продавец | Черновик |
|             |                                         | 0001001644003838003123198660          |                                | 28.01.2016           | Не подана                | 28.01.2016                |                                           | 28.01.2016         | 12                     | ОАО "Татнефть" им.<br>В.Д. Шашина | 1644003838       | <b>ТЕРРИТОРИАЛЬНОЕ</b><br><b>УПРАВЛЕНИЕ</b><br>ФЕДЕРАЛЬНОГО<br>АГЕНТСТВА ПО | 3123198660  | EГАИС         | Покупате | Удален   |

Рис. 13: Начало процесса электронной подписи декларации

Особенность реализации: необходимо обратить внимание на статус выбранной декларации!

- ∙ Если декларация уже имеет ЭП одного из участников, а второй участник ещё не подтвердил участие в сделке (столбец «Введено продавцом» или «Введено покупателем» имеет значение «Не подана», см. рис. [12\)](#page-10-1), тогда, для подтверждения участия в сделке вторым участником, последнему необходимо взять документ на редактирование, из-за чего ЭП первого участника сбрасывается и у документа появляется статус «Редактируется».
- ∙ Предпочтительным и правильным вариантом подписи декларации ЭП является ситуация, когда оба участника сначала подтверждают участие в сделке и только затем подписывают декларацию с помощью ЭП.

У декларации будет статус «Подписан обоими участниками».

<span id="page-12-2"></span>2) в открывшемся окне «Выбор сертификата» из выпадающего списка нужно выбрать сертификат и нажать кнопку «Выбрать» как показано на рис. [14.](#page-12-2)

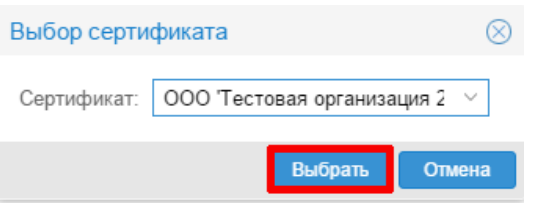

Рис. 14: Пример выбора сертификата

3) после чего Система отобразит оповещение об успешно подписанном документе и у документа будет статус «Подписан».

# <span id="page-13-0"></span>**4. Добавление отчёта о сделке с древесиной**

Ввод отчета по сделке можно осуществить только для созданной декларации.

Для добавления отчёта необходимо:

<span id="page-13-1"></span>1) на вкладке «Сделки с древесиной» выбрать/найти требуемую декларацию и нажать кнопку «Добавить отчёт» как показано на рис. [15.](#page-13-1)

| Поиск по значениям: |                              | Номер декларации: 0004001644003838004704024608 $\otimes$ |                         |           |              |                   |
|---------------------|------------------------------|----------------------------------------------------------|-------------------------|-----------|--------------|-------------------|
| Создать $\vee$      | Добавить отчёт               | Редактировать                                            | Восстановить<br>Удалить | Подписать | Подписать ЭП |                   |
| Homep               |                              |                                                          | Дата ввода              | Введено   | Введено      | Договор отчуждени |
| декларации          |                              |                                                          | данных                  | продавцом | покупателем  | Номер             |
|                     | 0004001644003838004704024608 |                                                          | 19 02 2016              | Не подана | 19 02 2016   | 7714698320        |

Рис. 15: Пример добавления отчёта к сделке

<span id="page-13-2"></span>2) в открывшемся окне «Отчёт о сделке с древесиной» ввести/отредактировать информацию и нажать кнопку «ОК» как показано на рис. [16.](#page-13-2)

|                                                                |                                      |                                    | R                          |
|----------------------------------------------------------------|--------------------------------------|------------------------------------|----------------------------|
| Отчёт от 29.02.2016<br>Удалить<br>Редактировать<br>Создать     |                                      |                                    |                            |
| Состав древесины<br>No <sup>1</sup><br>Сортиментный<br>Видовой | Исходное<br>значение, м <sup>3</sup> | Объём<br>древесины, м <sup>3</sup> | Нарастающий<br>итог, $M^3$ |
| 02.20.12.132 - Бревна тополя для про<br>$\pmb{0}$<br>Тополь    |                                      | 10                                 | 10                         |
|                                                                | Итог:                                | 10                                 | M <sup>3</sup>             |
|                                                                |                                      |                                    |                            |
|                                                                |                                      |                                    |                            |
|                                                                |                                      | Отмена                             | OK                         |

Рис. 16: Пример ввода новой информации о сделке в процессе создания отчёта

<span id="page-14-0"></span>3) все внесенные отчёты доступны к просмотру на вкладке «Отчёты» окна «Информация о сделке с древесиной» как показано на рис. [17.](#page-14-0)

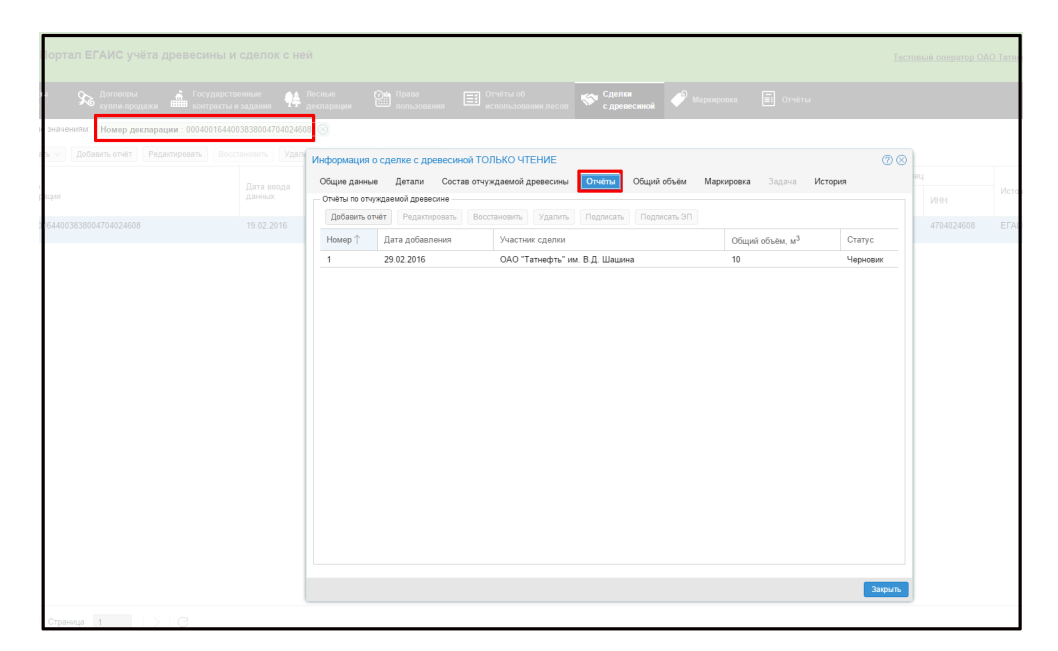

Рис. 17: Пример окна просмотра созданных отчётов по конкретной сделке

### <span id="page-15-0"></span>**5. Редактирование декларации о сделке с древесиной**

При редактировании декларации указание причины изменений статуса документа является обязательным.

<span id="page-15-1"></span>1) на вкладке «Сделки с древесиной» выбрать/найти декларацию и нажать «Редактировать» как показано на рис. [18.](#page-15-1)

| Добавить отчёт<br>Редактировать<br>Создать $\vee$ | Восстановить<br>Удалить | Подписать            | Подписать ЭП           |                    |
|---------------------------------------------------|-------------------------|----------------------|------------------------|--------------------|
| Номер                                             |                         |                      |                        | Договор отчуждения |
| декларации                                        | Дата ввода<br>данных    | Введено<br>продавцом | Введено<br>покупателем | Номер              |
| 0004001644003838004704024608                      | 19.02.2016              | Не подана            | 19.02.2016             | 7714698320         |

Рис. 18: Пример начала процесса редактирования декларации

<span id="page-15-2"></span>2) в открывшемся окне «Укажите причину изменения статуса» нужно выбрать из выпадающего меню тип причины изменения и указать причину изменения как показано на рис. [19,](#page-15-2) затем нажать «Изменить».

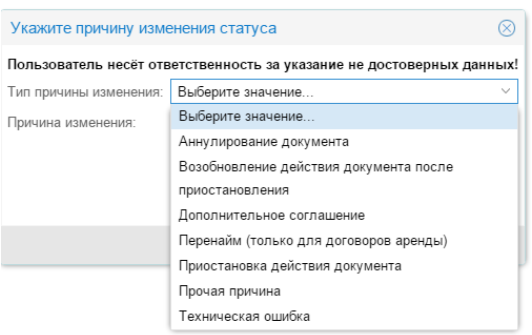

Рис. 19: Окно с выбором причины изменения статуса

3) в открывшемся окне «Информация о сделке с древесиной» внести необходимые изменения и нажать кнопку «Сохранить».

Примечание: после взятия документа на редактирование его статус меняется на «Редактируется», а ЭП сбрасываются(аннулируются) и требуется повторная подпись с обеих сторон.

### <span id="page-16-0"></span>**6.** Удаление декларации о сделке с древесиной

При удалении декларации указание причины изменения статуса документа является обязательным.

<span id="page-16-1"></span>1) на вкладке «Сделки с древесиной» выбрать/найти декларацию и нажать кнопку «Удалить» как показано на рис. [20.](#page-16-1)

| Добавить отчёт<br>Создать $\vee$<br>Редактировать | Восстановить         | Удалить<br>Подписать | Подписать ЭП           |                  |
|---------------------------------------------------|----------------------|----------------------|------------------------|------------------|
|                                                   |                      |                      |                        | Договор отчужден |
| Номер<br>декларации                               | Дата ввода<br>данных | Введено<br>продавцом | Введено<br>покупателем | Номер            |
| 0001000000000021001644003838                      | 15.01.2016           | 15.01.2016           | Не подана              | 55               |
| 0008000000000000001644003838                      | 21.01.2016           | 21 01 2016           | Не подана              | 12-124           |
| 0001007714794175001644003838                      | 21.01.2016           | 21.01.2016           | Не подана              | 111              |
| 0001001644003838003123198660                      | 28 01 2016           | Не подана            | 28.01.2016             |                  |

Рис. 20: Пример начала процесса удаления декларации

<span id="page-16-2"></span>2) в открывшемся окне «Укажите причину изменения статуса» выбрать из выпадающего меню тип причины изменения и указать причину удаления как показано на рис. [21,](#page-16-2) затем нажать кнопку «Изменить».

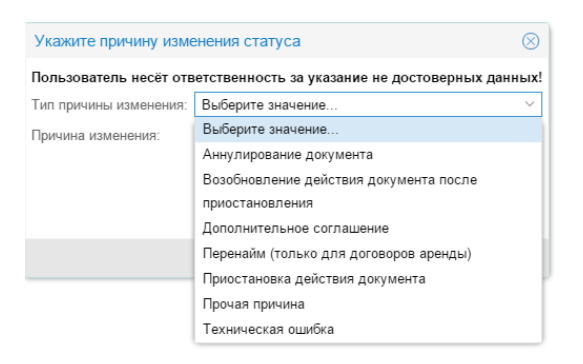

Рис. 21: Окно с выбором причины изменения статуса

3) статус документа изменится на «Удален».

Из Системы декларация полностью не удаляется.

### <span id="page-17-0"></span>**7.** Восстановление декларации о сделке с древесиной

При восстановлении декларации указание причины изменения статуса документа является обязательным.

<span id="page-17-1"></span>1) на вкладке «Сделки с древесиной» выбрать/найти декларацию и нажать «Восстановить» как показано на рис. [22.](#page-17-1)

| Редактировать<br>Добавить отчёт<br>Создать $\vee$ | Восстановить         | Удалить<br>Подписать | Подписать ЭП           |                 |
|---------------------------------------------------|----------------------|----------------------|------------------------|-----------------|
| Homep                                             |                      |                      |                        | Договор отчужде |
| декларации                                        | Дата ввода<br>данных | Введено<br>продавцом | Введено<br>покупателем | Номер           |
| 0001000000000021001644003838                      | 15.01.2016           | 15 01 2016           | Не подана              | 55              |
| 0008000000000000001644003838                      | 21.01.2016           | 21.01.2016           | Не подана              | 12-124          |
| 0001007714794175001644003838                      | 21.01.2016           | 21.01.2016           | Не подана              | 111             |
| 0001001644003838003123198660                      | 28.01.2016           | Не подана            | 28.01.2016             |                 |

Рис. 22: Пример начала процесса восстановления декларации

<span id="page-17-2"></span>2) в открывшемся окне «Укажите причину изменения статуса» выбрать из выпадающего меню тип причины изменения и указать причину восстановления декларации как показано на рис. [23,](#page-17-2) затем нажать «Изменить».

| Укажите причину изменения статуса      |                                                                       |
|----------------------------------------|-----------------------------------------------------------------------|
|                                        |                                                                       |
| Выберите значение                      |                                                                       |
| Выберите значение.                     |                                                                       |
| Аннулирование документа                |                                                                       |
| Возобновление действия документа после |                                                                       |
| приостановления                        |                                                                       |
| Дополнительное соглашение              |                                                                       |
| Перенайм (только для договоров аренды) |                                                                       |
| Приостановка действия документа        |                                                                       |
| Прочая причина                         |                                                                       |
| Техническая ошибка                     |                                                                       |
|                                        | Пользователь несёт ответственность за указание не достоверных данных! |

Рис. 23: Окно с выбором причины изменения статуса

3) статус документа изменится на «Черновик».

После корректировок декларацию необходимо подписать ЭП.